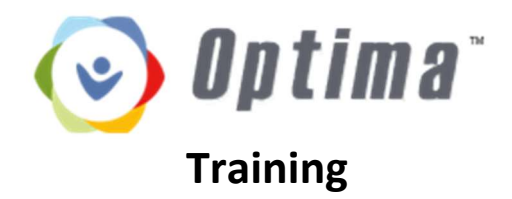

https://tx-bigcountry.evintosolutions.com/

# Login with your provided credentials Username: firstnamelastname Password: 123456

The first time you login…

- 1. Change your password. Click "Change password" beneath your name in the upper right corner of the screen and choose a new password.
- 2. Update personal information by clicking "Personal Info"
	- a. Verify that all information is correct
	- b. Emergency contact if none is listed, click the green "Add" button and input contact information for at least 1 person to contact in case of emergency

Welcome janedoe

Change Password | Log Off

Add

3. Return to the home screen by clicking "Volunteers Dashboard"

# Volunteers Dashboard

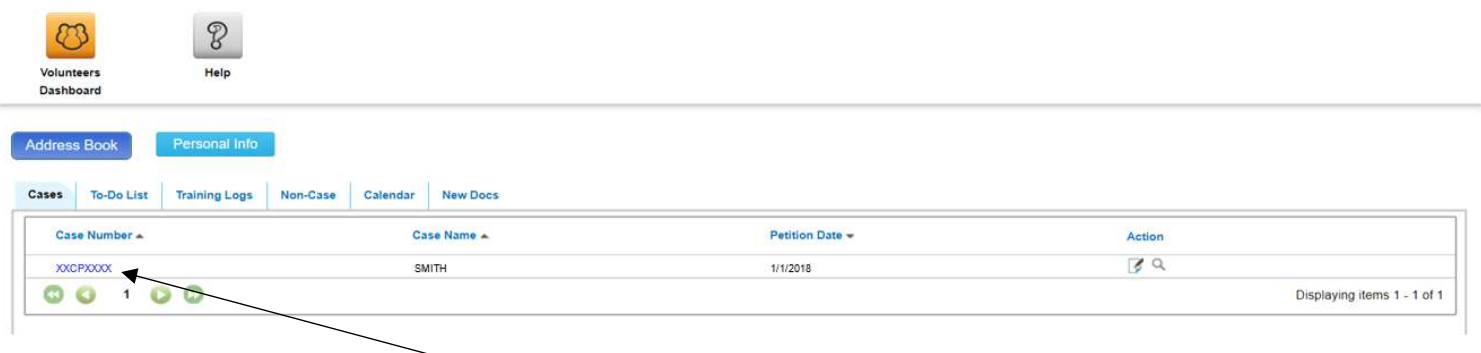

#### Cases Tab - View all active case assignments

Select a case to view by clicking the blue case number. This will open the Case Details page. This page displays information about the case including case assignments, children in case, current placements, and family members sections. It also is where contact logs, documents, and other information about the case is stored.

### Case Details Sections

**CASE DETAILS** 

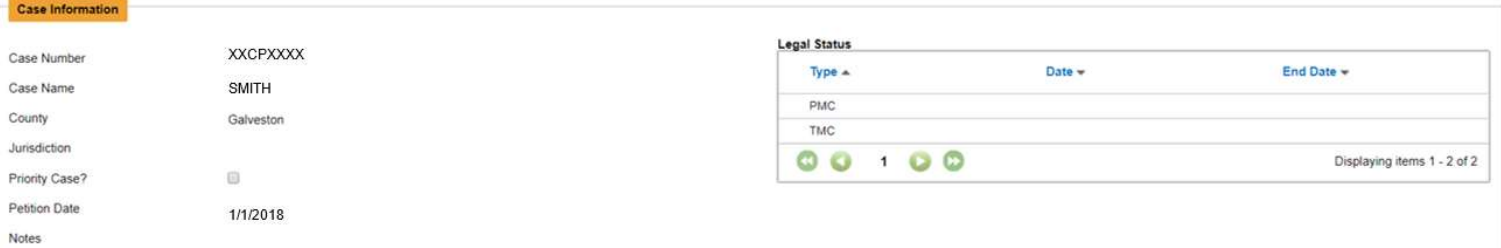

 $\triangleright$  Case Information – View case information, case assignments, children in case, current placements and family members sections. Your supervisor has already added all information known upon our appointment to the case.

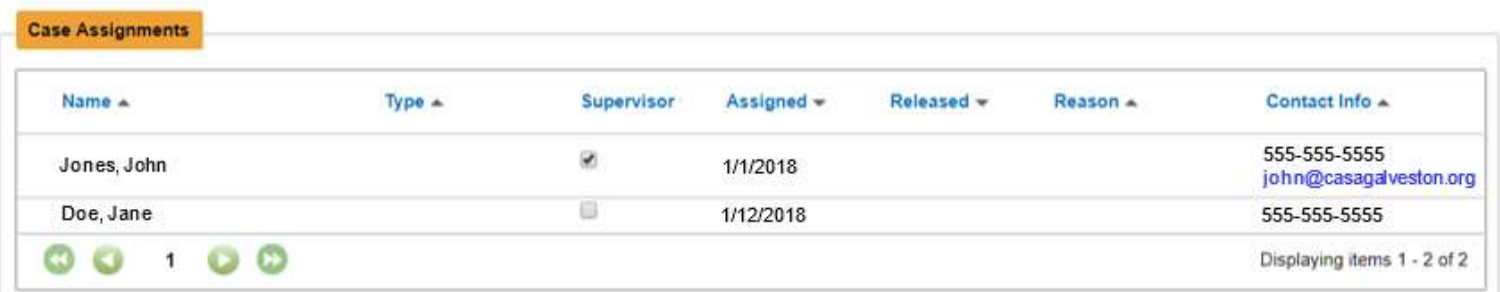

 $\triangleright$  Case Assignments – You will already be listed on the case assignment section

Optima Training

o Note the assigned date – this will be required information on a court report

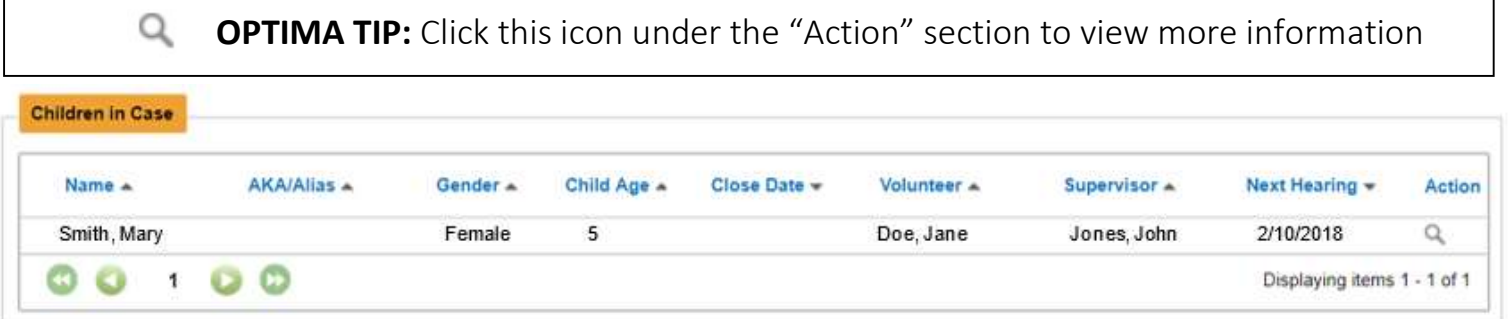

- $\triangleright$  Children in Case This section contains information about the child/children in the case
	- $\circ$  Click on the magnifying glass to view or add more information about the child, including language, disability, and schools attended
	- o If information not listed that you would like to add, click the "add" button in the appropriate category.

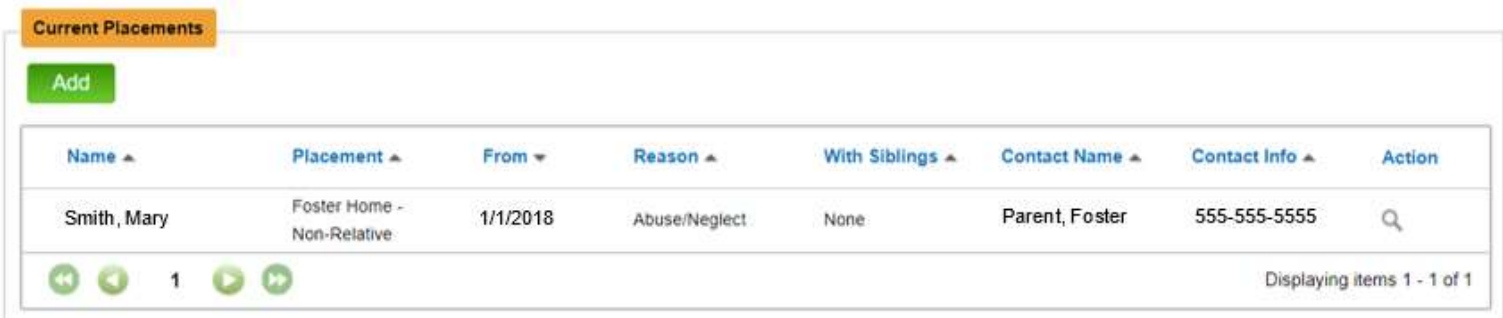

- **Eurrent Placements** This section contains information about the child/children's current placement(s) and the date placed
	- o Click the magnifying glass to view more information about the placement

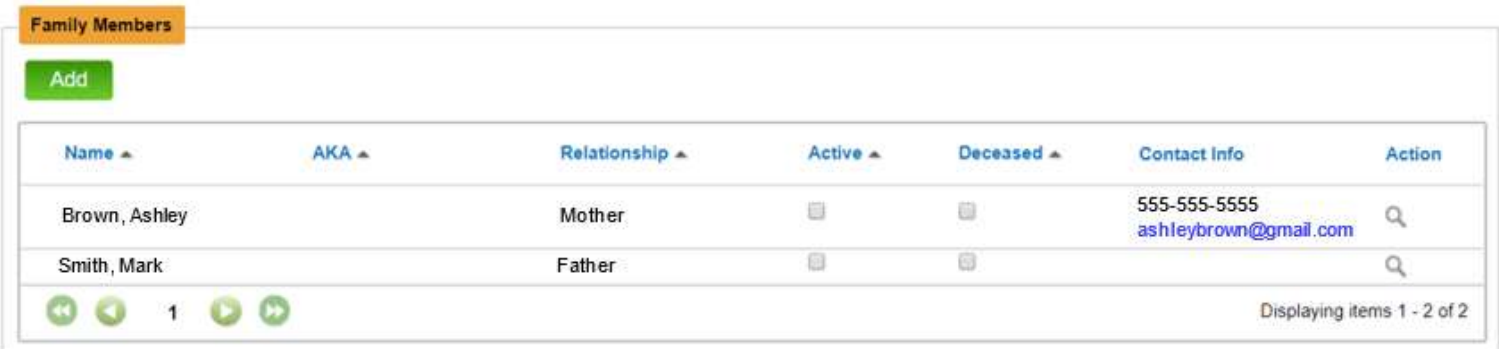

- $\triangleright$  Family Members View all known family members and their contact information.
	- o Add family members by clicking the "Add" button

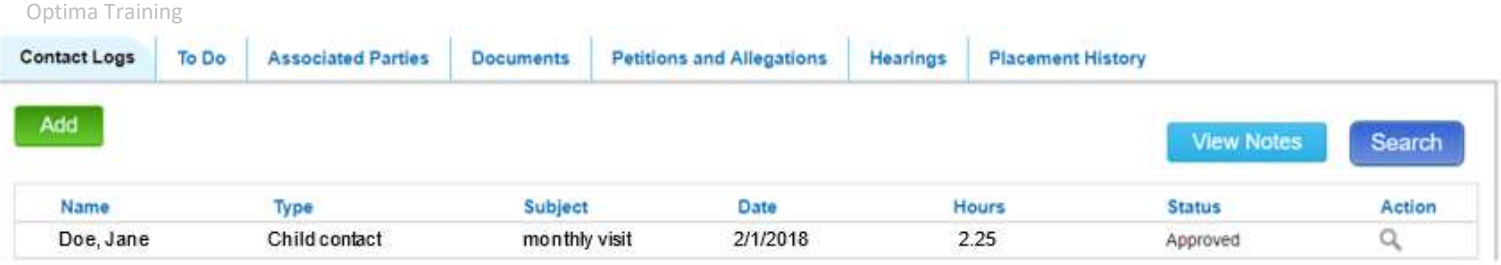

 $\triangleright$  Contact Logs – Contact logs are a record of each contact you make regarding the case

- o Include this information:
	- Person contacted
		- If they are already listed as an "Associated Party" (see below) you will be able to check the box next to their name as well
		- If they are not, add their information in the field titled "Others Contacted"
	- Date contacted (activity date)
	- Subject description of the contact (ex: Monthly Visit)
	- **Activity type**
	- Contact type phone, email, face-to-face, etc.
	- Hours record time spent travelling and during the contact in decimals (30 minutes = .5 hours)
	- Mileage, if applicable if the visit was 5 miles away from your home, you would record 10 miles (5 miles to the visit, 5 miles back home)
	- Notes be thorough and describe the contact. If it was an email, you can copy the content of the email into this field. Notes will be extremely helpful when composing a court report, and the more detail included the better!
- o Supervisors also record all contacts made for the case in this section
- $\circ$  Use the Optima Contact Log Table for further information about recording contacts
- $\triangleright$  Associated Parties This section lists all individuals that have been identified as "associated" with this case
	- $\circ$  They are the individuals listed on the person contacted box of the contact log
		- If you are consistently contacting someone and adding their information as "Others Contacted," it is helpful to add them as an "Associated Party" – ask your supervisor for more information
		- View this section to find contact information for attorneys, caseworkers, and placement
- $\triangleright$  Documents All documents related to the case are uploaded to the documents tab
	- $\circ$  As soon as you are assigned you should be reading all documents, beginning with the oldest document (last page of documents) so that you see the oldest/first documents before the newer ones – click the magnifying glass to begin downloading the file
	- $\circ$  Any documents you receive should be uploaded by you or your supervisor to this area (ex: IEPs, educational records, psychological evaluations, medical records, etc.). All documents should be destroyed after uploading.
		- **EX Click "Add" to upload the file** 
			- Select the file type ask your supervisor if you are unsure what type to select
			- Select the date of the document
			- Click "Save"
- $\triangleright$  Hearings View list of all hearings for the case, along with when the report for that hearing is due and the type of hearing. Court reports are always due 15 business days before the hearing

Optima Training

 Placement History – View the child's placement history, including placement type, date placed, date removed, and contact for the placement. This is included in the court report, and very helpful for composing a court report

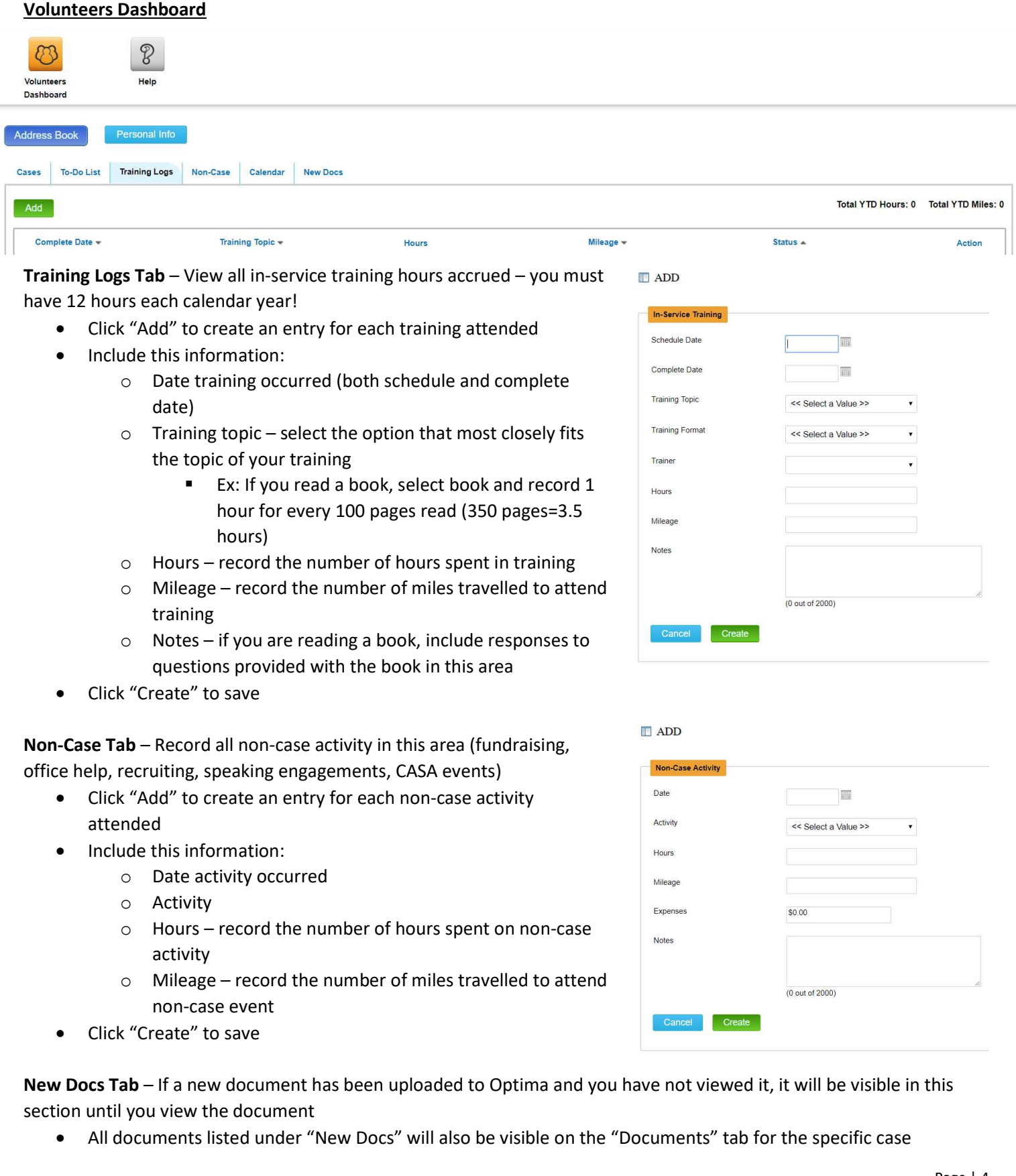

#### Optima Training

This is a useful way to make sure no documents are missed as they are uploaded

#### Tasks for new Optima Users:

- Welcome janedoe □ Login and change your password from 123456
	- Note: if you get locked out and cannot log in, do not click the "help" button. Contact your supervisor to have your password reset.

Change Password | Log Off

- □ Add an emergency contact if one is not listed
- □ Update personal information
	- Add your "CASA email" if it is not already listed
	- If you have not created a dedicated email address, consider doing so. This is a good way to separate personal and CASA emails, and allows privacy of not giving out a personal email address
		- **Gmail.com and Yahoo.com are good email server options**
		- Advocates often use email addresses such as:
			- janedoe.casa@gmail.com
			- jdoe casa@gmail.com
			- jd.casa@gmail.com
		- Be creative, but keep in mind that a shorter email address will be easier to remember
- $\Box$  Explore the database and get comfortable with where information is located
	- Review the Optima Contact Log Table for details about recording contacts
- □ View your assigned case
	- Read all documents (beginning with the oldest document and finishing with the most recent)
	- Review all associated parties
- $\Box$  Record time reviewing case in Contact Log as "Case research"

## Questions? Contact your supervisor for help with Optima